# 1 Topic

#### **Image classification using Knime.**

The aim of image mining is to extract valuable knowledge from image data. In the context of supervised image classification, we want to assign automatically a label to image from their visual content. The whole process is identical to the standard data mining process. We learn a classifier from a set of classified images. Then, we can apply the classifier to a new image in order to predict its class membership. The particularity is that we must extract a vector of numerical features from the image before to launch the machine learning algorithm, and before to apply the classifier in the deployment phase.

The subject is not really new. But its democratization is more recent. I see two main reasons. First, the abundance of images with the web data makes necessary this skill to statisticians and data miner. We note for instance that image processing is increasingly present in the challenges. Second, there are more and more easy to use tools for data miner. They greatly facilitate our task. Formerly, a good dose of computer programming ability was needed for handling this type of data. Today, efficient tools allow us to perform the analysis without being a specialist of image processing. Some packages are also available for high level programming languages such as Python (e.g[. scikit-image\)](http://scikit-image.org/). I took advantage to these properties in recent years for my teachings. The power of the tools allows me to go to the essentials without having to spend hours to explain in detail the structures of low level of images. Even if these knowledges may be important when it becomes necessary to finely adjust the parameters of our analysis.

["Knime Image Processing"](https://tech.knime.org/community/image-processing) module is quite symbolic of this evolution. It is not even necessary to learn programming language. We can complete an analysis without writing a single line of source code. The most important is to have a global vision of the basic outline of the study. We simply define the sequence of treatments in order to obtain results that are relevant. The entire process can be summed up in several key stages. We must load our collection of images. We may transform the image characteristics to improve its properties. We extract the descriptors ("features") to build the data table (attribute-value table), on which we can apply the machine learning algorithms. To make the parallel with text mining, another typical domain of unstructured data processing, the main steps are: load the collection of texts, perform various clean-ups (e.g. remove stop words, remove punctuations, etc.), extract the dictionary of terms (features), construct the term-document matrix, on which we can launch the data mining algorithms. We note that the analogy is relevant. The skills developed in one of the domains is transposable to the other. Merely, the nature of data - and thus the tools used to handle them - is modified.

We deal with an image classification task in this tutorial. The goal is to detect automatically the images which contain a car. The main result is that, even if I have a basic knowledge about the image processing, I can lead the analysis with a facility which is symptomatic of the *usability* of Knime in this context.

### 2 ''Car Detection'' dataset

The "[UIUC Image Database for Car Detection](https://cogcomp.cs.illinois.edu/Data/Car/)" contains images of side views of cars for use in evaluation object detection algorithms. The images with cars are positive instances. The others are the negative instances. The images are all grey-scale and are available in raw [PGM](http://netpbm.sourceforge.net/doc/pgm.html) format. The initial package contains: (E1) 1050 training images; (E2.a) 170 single-scale test images i.e. the images are of different sizes themselves but contain cars of approximately the same scale as in the training images; (E2.b) 108 multi-scale test images i.e. the images are of different sizes and contain cars of various scales.

Handling the test samples (E2) requires additional processing (e.g. identifying the position of the car in the image, put the car on the same scale as the learning sample, or use insensitive to scale descriptors, etc.) that go beyond the framework of a basic tutorial. So I decided to partition randomly (E1) to build and evaluate predictive models that we will develop.

Images are grouped in a specific folder. The first three letters of the filenames allow to identify the class membership (pos: positive instances; neg: negative instances). Therefore, we must parse the filename to create the target column used in the learning process.

| $\times$<br>D:\DataMining\Databases_for_mining\image_processing\cars_<br>П |                                             |                                              |                           |
|----------------------------------------------------------------------------|---------------------------------------------|----------------------------------------------|---------------------------|
| Fi <sup>P</sup> er<br>Accueil<br>н<br>Très grandes icônes                  | Partage<br>Affichage<br>ς<br>Grandes icônes | Ħ<br>à.                                      | Ε                         |
| 등을 Icônes moyennes<br><b>Volets</b><br>開閉 Liste                            | 雛<br>Petites icônes<br><b>REE Détails</b>   | ÷<br>Afficher/<br>Affichage<br>Ψ<br>actuel * | ğ<br>Options<br>Masquer * |
|                                                                            | <b>Disposition</b>                          |                                              |                           |
| ₹<br>1<br>$\overline{2}$                                                   |                                             |                                              |                           |
| $\leftarrow$                                                               | « CarData > TrainImages                     | Ö                                            | Recherch<br>0             |
| Nom<br>педператронн                                                        | Modifié le<br>COT TUE CUUD UT. TU           | Type<br><b>UNITED FULLOUR VILLE</b>          | Taille<br><b>HINU</b>     |
| neg-494.pgm                                                                | 23/10/2003 07:16                            | Fichier Portable Gr                          | $4$ Ko                    |
| neg-495.pgm<br>ΙaΪ                                                         | 23/10/2003 07:16                            | Fichier Portable Gr                          | $4$ Ko                    |
| neg-496.pgm                                                                | 23/10/2003 07:16                            | Fichier Portable Gr                          | $4$ Ko                    |
| a) neg-497.pgm                                                             | 23/10/2003 07:16                            | Fichier Portable Gr                          | $4$ Ko                    |
| a) neg-498.pgm                                                             | 23/10/2003 07:16                            | Fichier Portable Gr                          | $4$ Ko                    |
| a) neg-499.pgm                                                             | 23/10/2003 07:16                            | Fichier Portable Gr                          | $4$ Ko                    |
| 2 pos-0.pqm                                                                | 23/10/2003 07:17                            | Fichier Portable Gr                          | $4$ Ko                    |
| a) pos-1.pgm                                                               | 23/10/2003 07:17                            | Fichier Portable Gr                          | $4$ Ko                    |
| 2) pos-2.pqm                                                               | 23/10/2003 07:17                            | Fichier Portable Gr                          | $4$ Ko                    |
| 2 pos-3.pqm                                                                | 23/10/2003 07:17                            | Fichier Portable Gr                          | $4$ Ko                    |
| 2 pos-4.pqm                                                                | 23/10/2003 07:17                            | Fichier Portable Gr                          | $4$ Ko                    |
| 2 pos-5.pgm                                                                | 23/10/2003 07:17                            | Fichier Portable Gr                          | $4$ Ko                    |
| $\overline{\phantom{a}}$                                                   |                                             |                                              | ⋗                         |
| 1050 élément(s)                                                            |                                             |                                              | 脏                         |

**Figure 1 – Image files - The three first letters specify the class membership**

## 3 Image classification using Knime

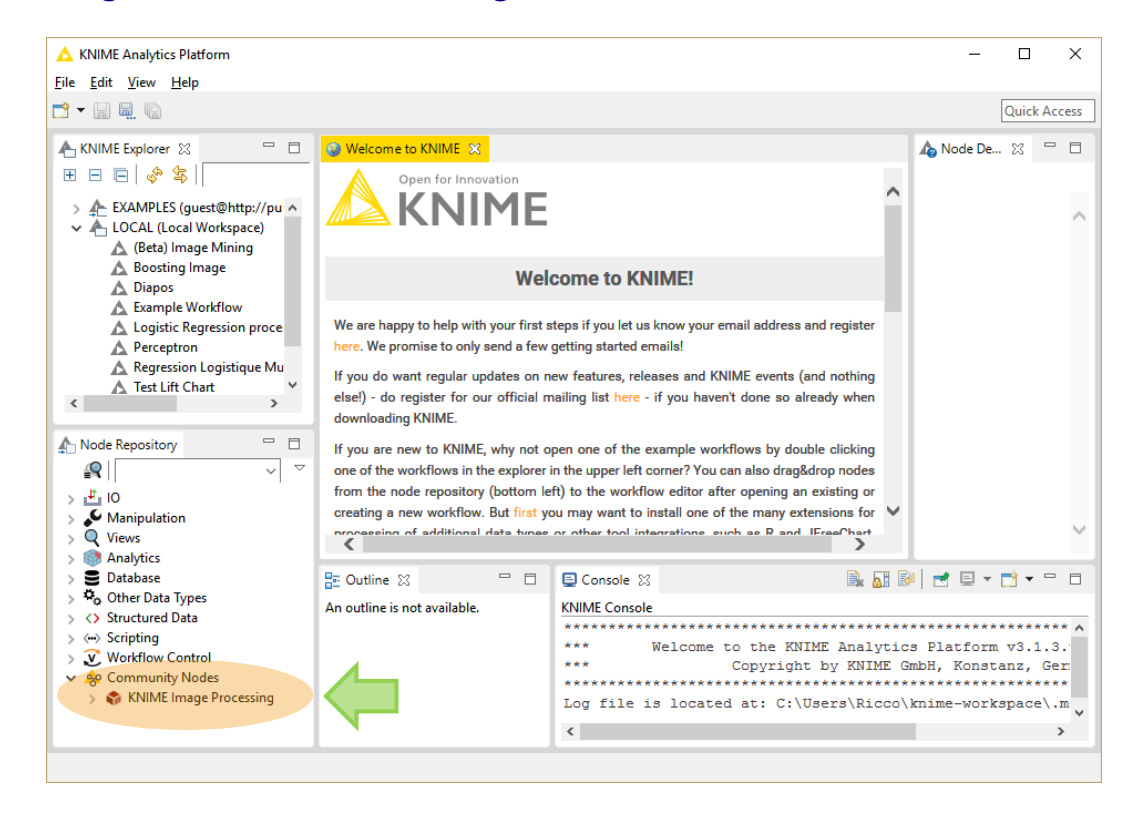

[KNIME Analytics Platform](http://www.knime.org/knime-analytics-platform) is a free data mining tool. We must install the "[Knime Image Processing](https://tech.knime.org/community/image-processing)" module which appears as a new branch into the Node Repository.

#### **3.1 Building a workflow**

We create a new workflow. We set the name: Tuto Image Mining.

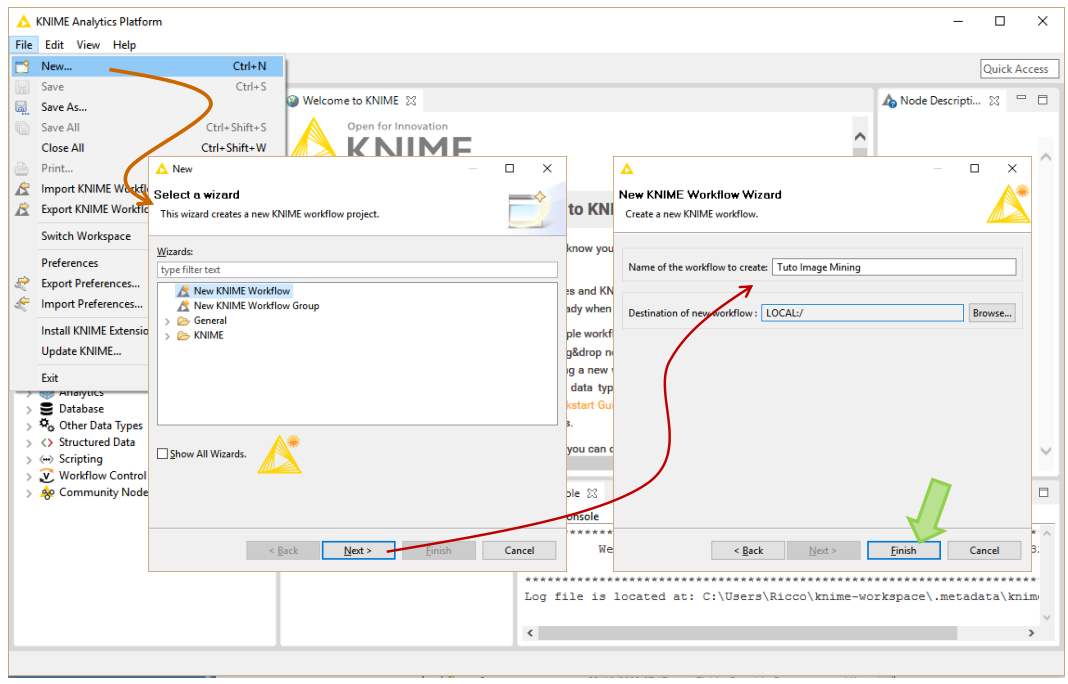

The project is visible into the "Knime Explorer"(1). The workspace is opened (2). We can perform our analysis by adding and connecting the nodes.

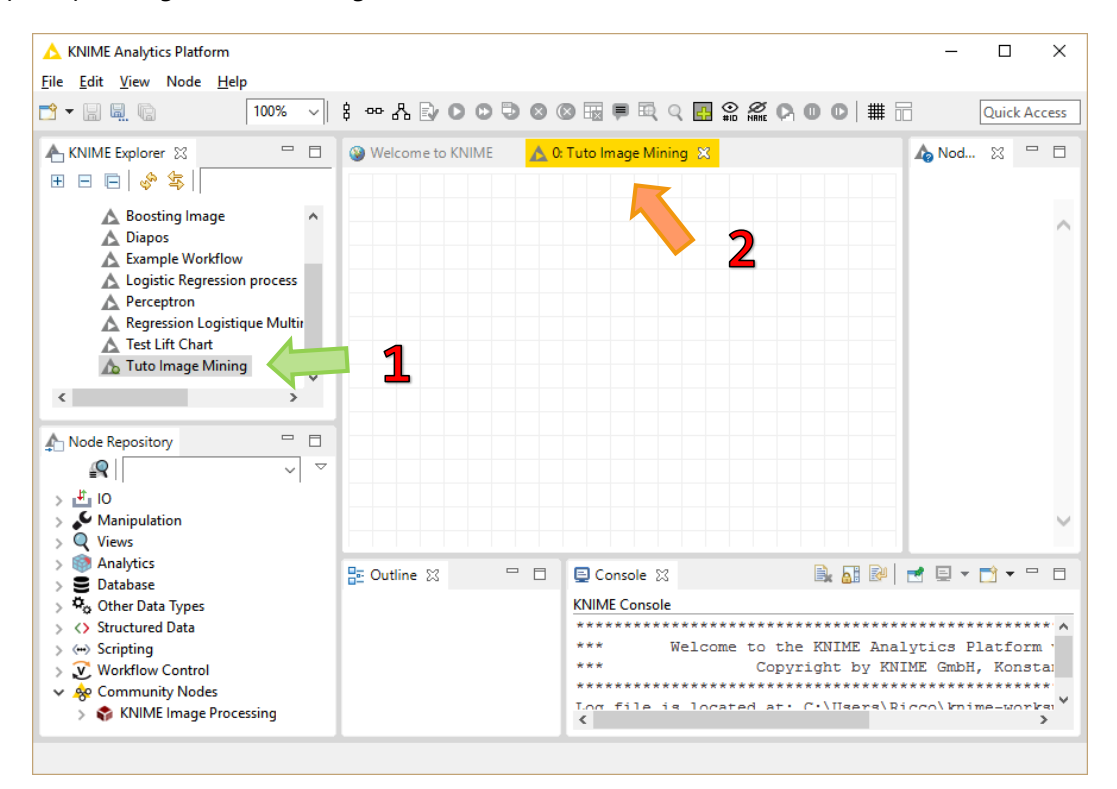

### **3.2 Loading et visualizing the images**

The first step is to browse the items in the folder in order to load the images. All this without having to write one line of source code. We use the **IMAGE READER** component.

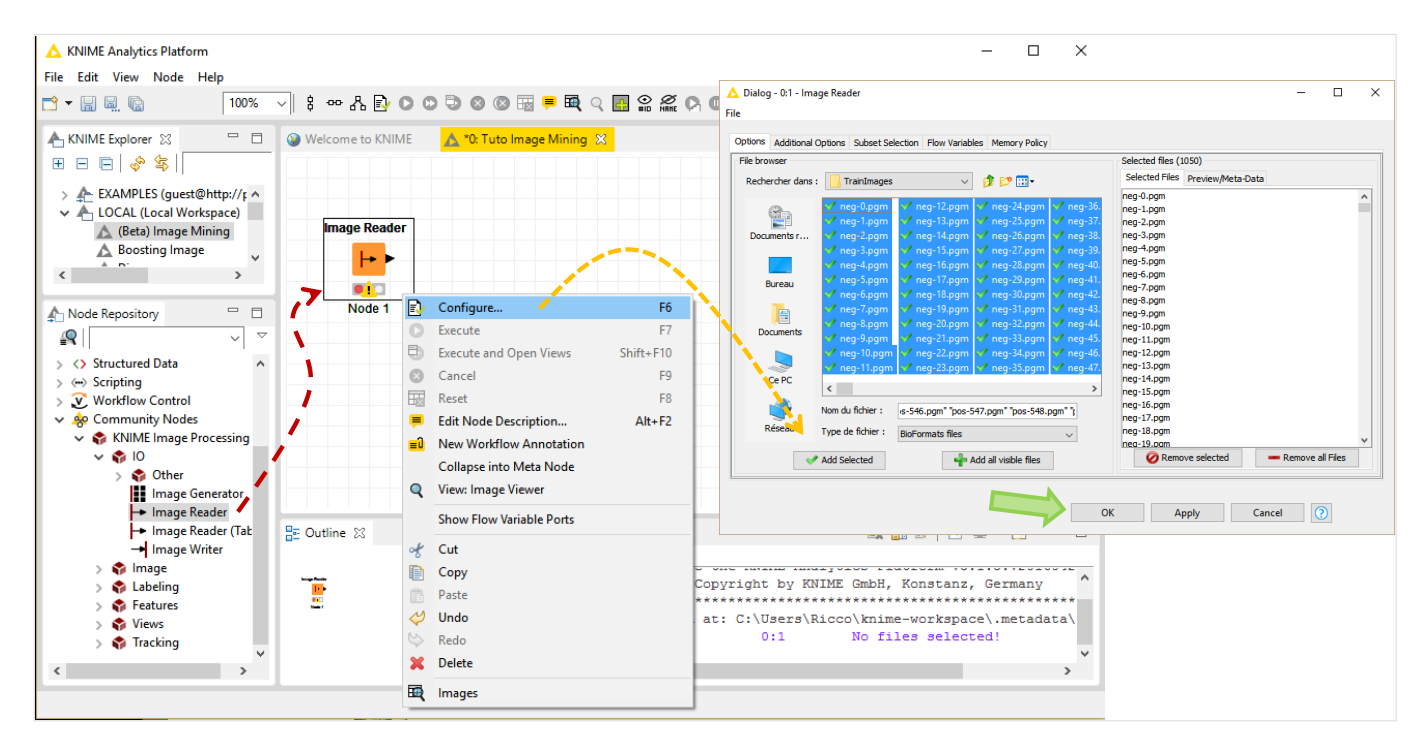

We click on Configure. We select the images to handle (Add Selected). We click on **OK**.

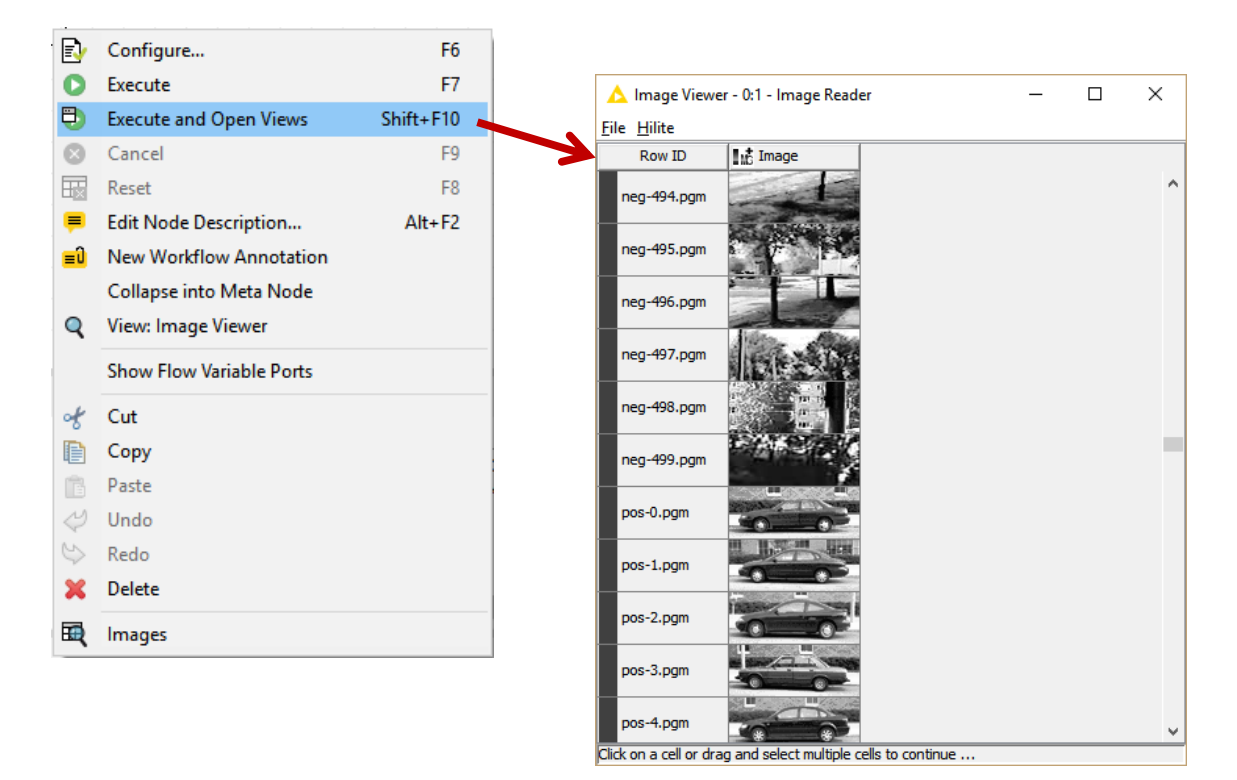

In order to visualize the images, we click on the contextual menu Execute and Open Views of IMAGE READER<sup>1</sup>. They appear in a specific window.

#### <span id="page-4-0"></span>**3.3 Feature extraction**

The **[feature extraction](https://en.wikipedia.org/wiki/Feature_extraction)** process consists in to extract from each image a numeric vector which characterizes the image and which will be used in the modeling step. These features must be informative and non-redundant. Clearly, the feature extraction step is crucial for the accuracy of the subsequent classifier.

Note: I was talking about democratization of image processing. It should be noted that rudimentary knowledge about the domain is necessary in order to understand and choose the right technique in the feature extraction step. The trial and error method is not efficient when the number of tools and the corresponding parameters are high.

We add the **IMAGE FEATURES** node (Community Nodes / Knime Image Processing / Features). We set the following parameters (contextual menu Configure).

<sup>1</sup> Knime uses the Bio-Formats API [\(https://www.openmicroscopy.org/site/support/bio-formats5.1/\)](https://www.openmicroscopy.org/site/support/bio-formats5.1/).

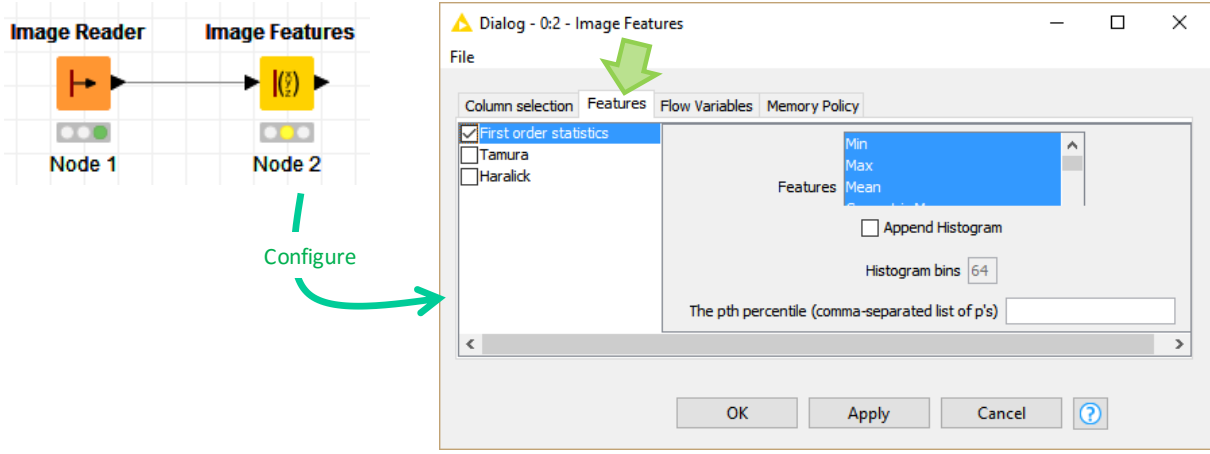

In the **Column Selection** tab, we select the "Image" column. In the **Features** tab, we select the features to extract. We set only First Order Statistics in a first time. We validate by clicking on the OK button.

The features values can be visualized with the **INTERACTIVE TABLE** node (Views). We click on the Execute and Open Views contextual menu.

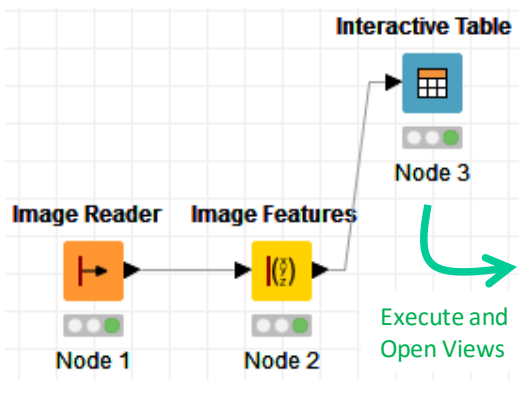

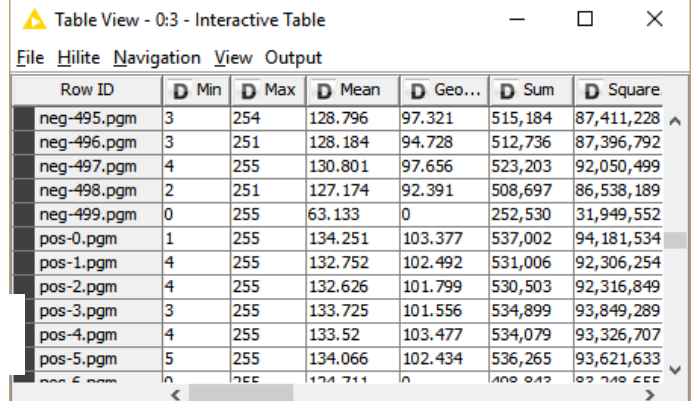

We obtain a tabular data on which we can apply a machine learning algorithm. The rows correspond to the images. The column are the features extracted from the images.

#### **3.4 Creating the target attribute**

Into the data grid above, the file names appear as **Row ID**. We must turn this column into a categorical variable by extracting the 3 first letters.

We use the **RowID** node (Manipulation / Row / Other) in a first step. We connect IMAGE FEATURES node to this new node. We set the following settings (menu Configure). A new column named **ID** is created from the RowID values.

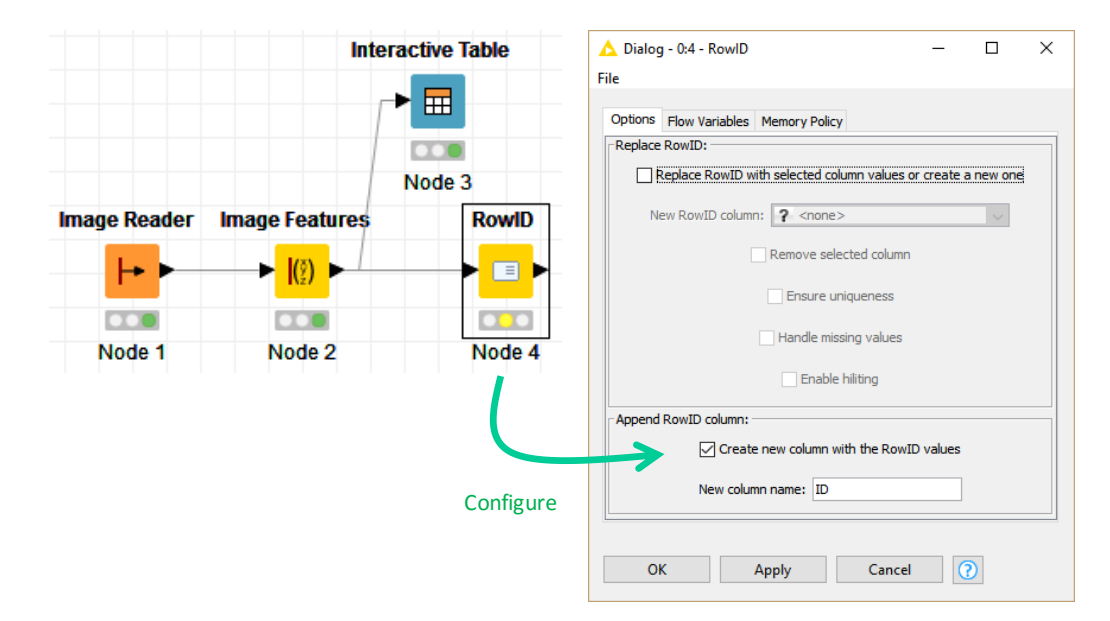

We launch the calculations by clicking on Execute. We add an INTERACTIVE TABLE (Views) to display the results. The ID column is a character string (**S**).

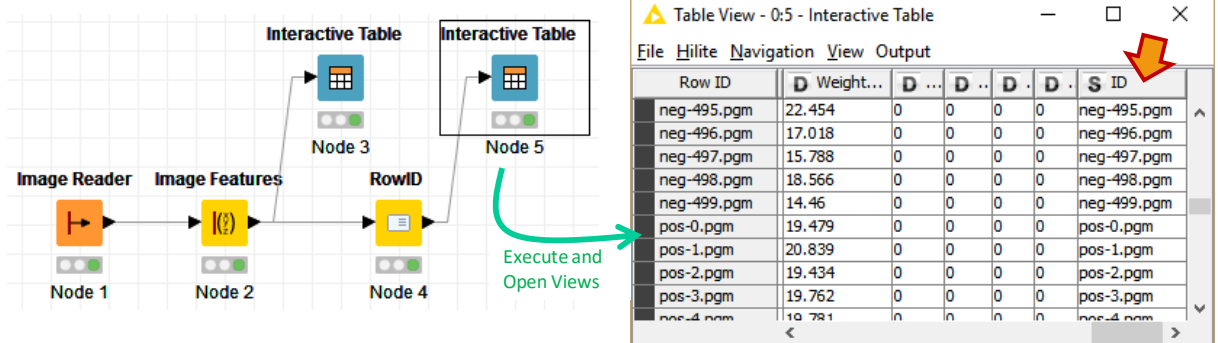

In a second step, we extract the first 3 characters in order to create a new column that will represent the target variable. We use the **CELL SPLITTER BY POSITION** node (Manipulation / Column / Split & Combine). We set the following parameters values:

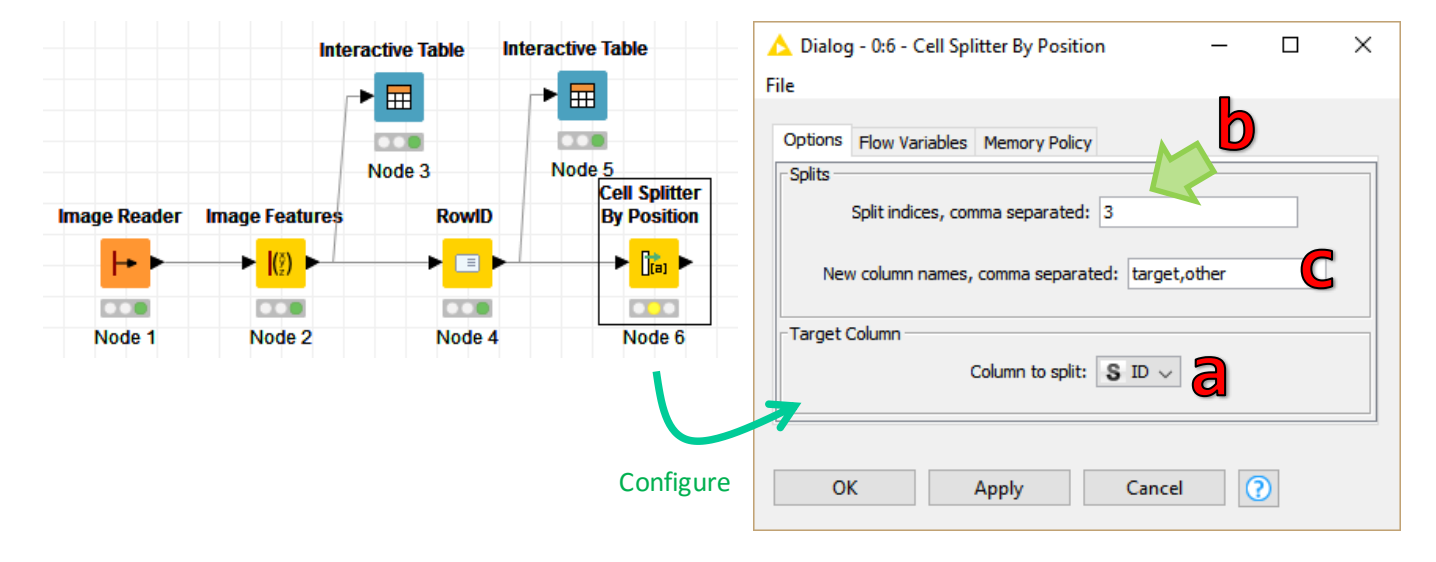

We handle the column ID (a). We cut from the 3rd character (b). Two new columns – "target" and "other" – are created (c). We check this with the **INTERACTIVE TABLE** node. The "target" column is now usable for supervised learning process.

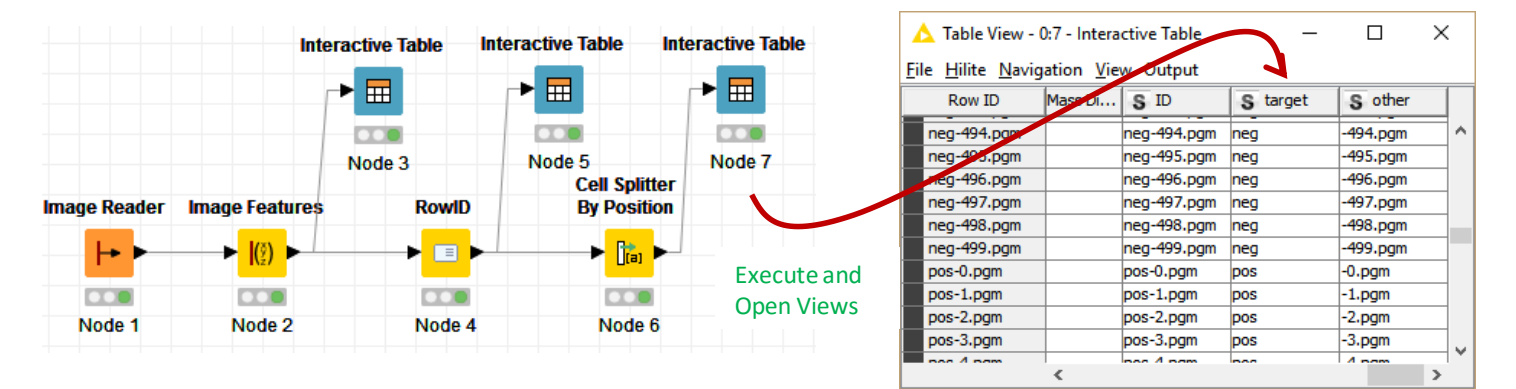

#### **3.5 Learning and evaluating the predictive model**

**Removing the unused columns**. Our goal is to predict the values of the target attribute from the features extracted from the images. We must remove the unused columns from the current dataset (ID and other). We use the **COLUMN FILTER** node (Manipulation / Column / Filter).

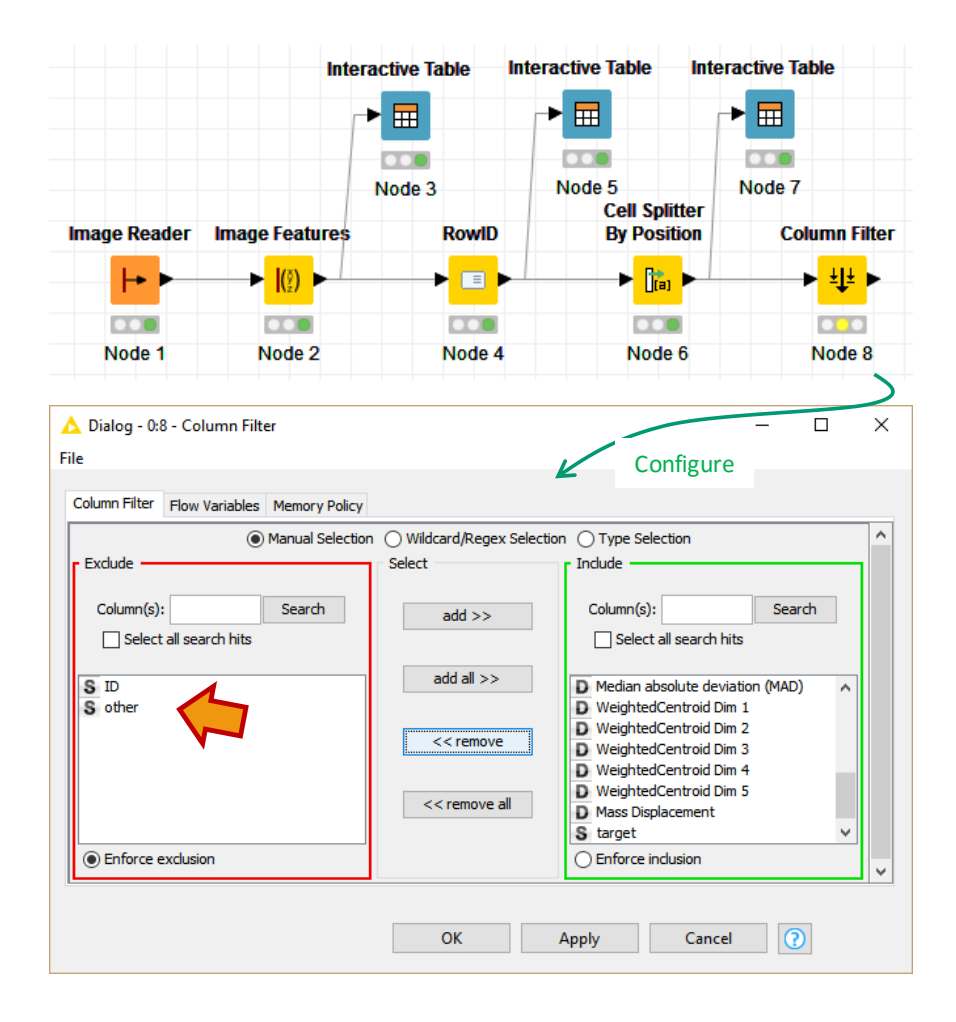

**Partitioning the data into train and test sets**. To obtain an honest evaluation of the classifier performance, we use the holdout approach i.e. we partition the data into training sample on which we fit the classifier, and test sample on which we measure its predictive performance.

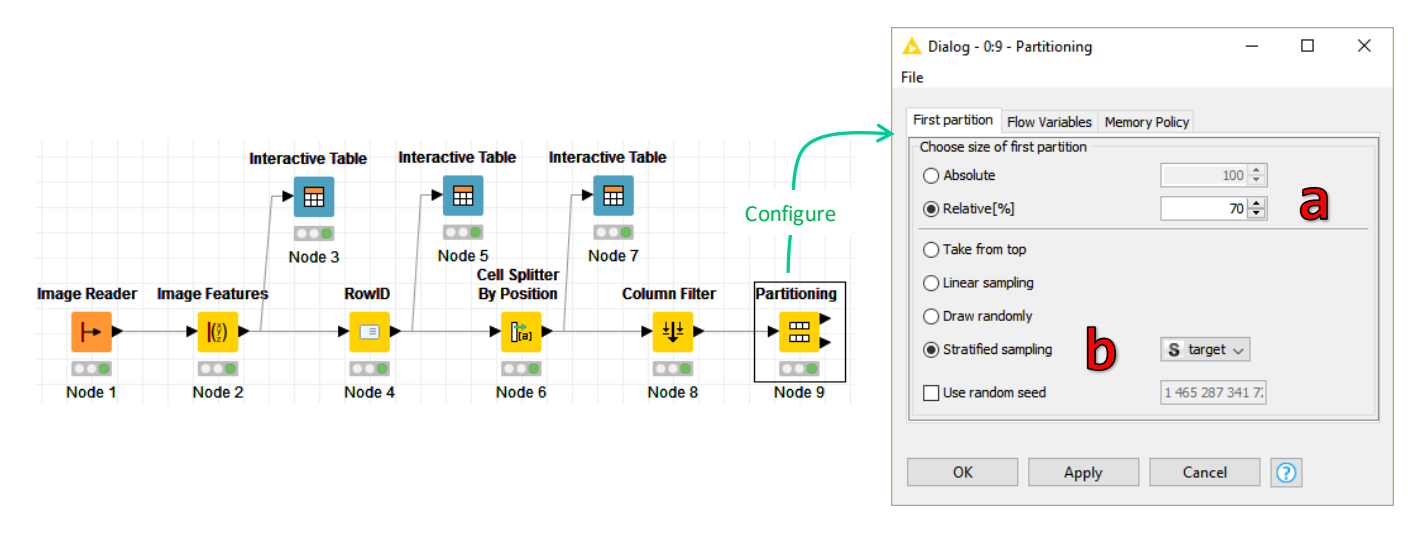

We insert the **PARTITIONING** node (Manipulation / Row / Transform) into the workflow. We select 70% of the instances as training sample (a). We carry out a stratified sampling on the "target" attribute so that the proportions of the positive and negative are strictly the same in the two samples (b).

**Fit the model**. We want to use a decision tree algorithm in a first time (we will use another machine learning method below, section [4.1\)](#page-11-0). We add the **DECISION TREE LEARNER** node (Analytics / Mining / Decision Tree) into the workflow.

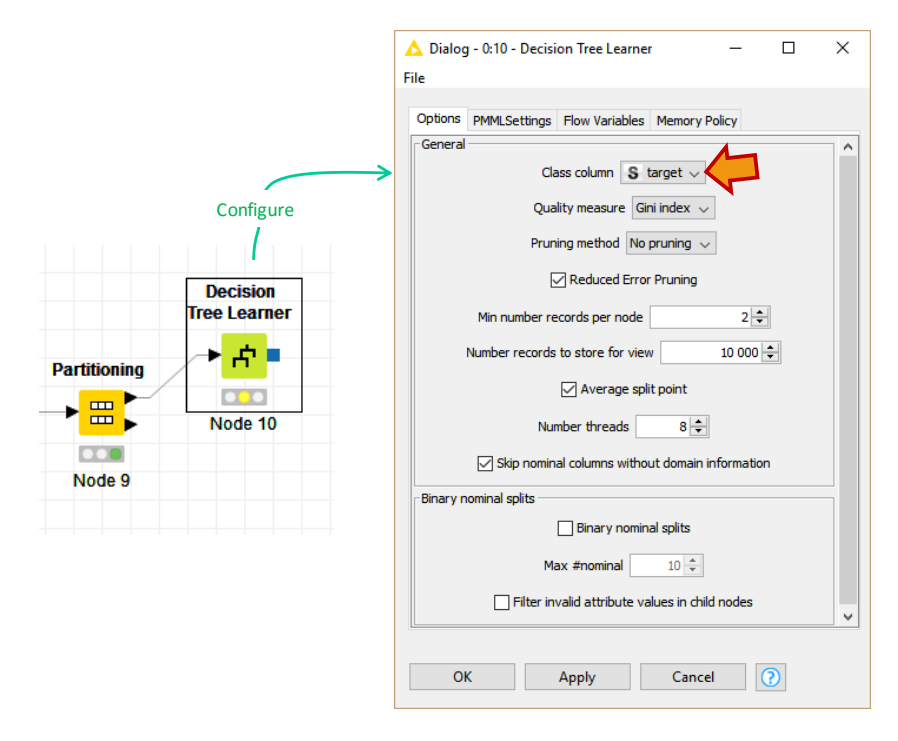

We check that Class column is "target". We do not modify the other settings.

We visualize the tree by clicking on the Execute and Open Views contextual menu. The tree itself is anecdotal in our context. We do not interpret it.

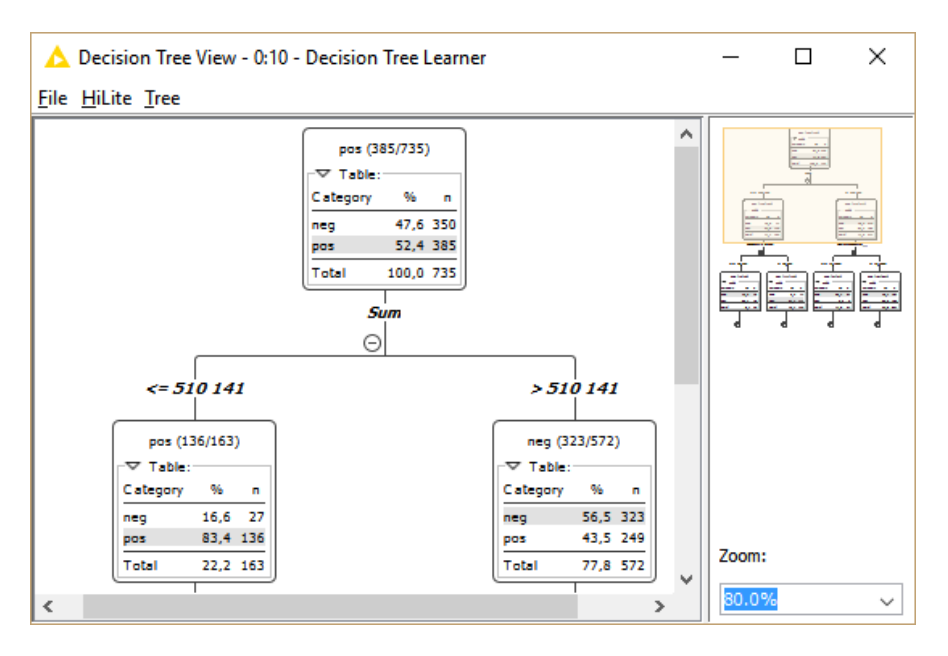

**Evaluation of the classifier**. We apply the classifier on the test set to evaluate its accuracy. We insert the **DECISION TREE PREDICTOR** node (Analytics / Mining / Decision Tree) to obtain the prediction of the model. The tool takes as input the learned model and the test sample. We use the INTERACTIVE TABLE to visualize these predictions.

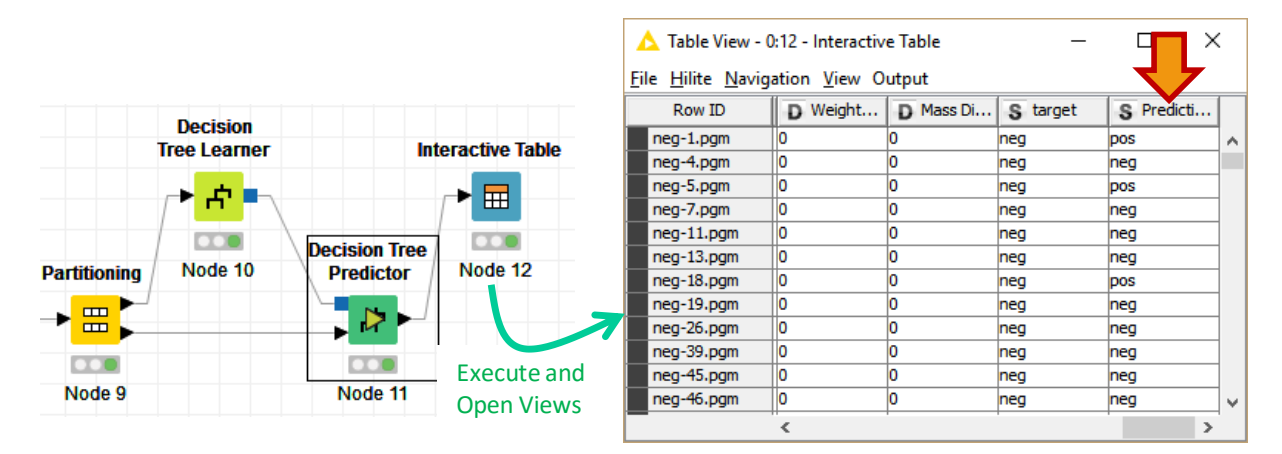

The column Prediction(target) has been generated.

We build the **confusion matrix** by using the **SCORER** node (Analytics / Mining / Scoring). Each row represents the instances in an actual class [target]. Each column represents the instances in a predicted class [Prediction(target)]. We launch the calculations by clicking on the Execute and Open Views contextual menu.

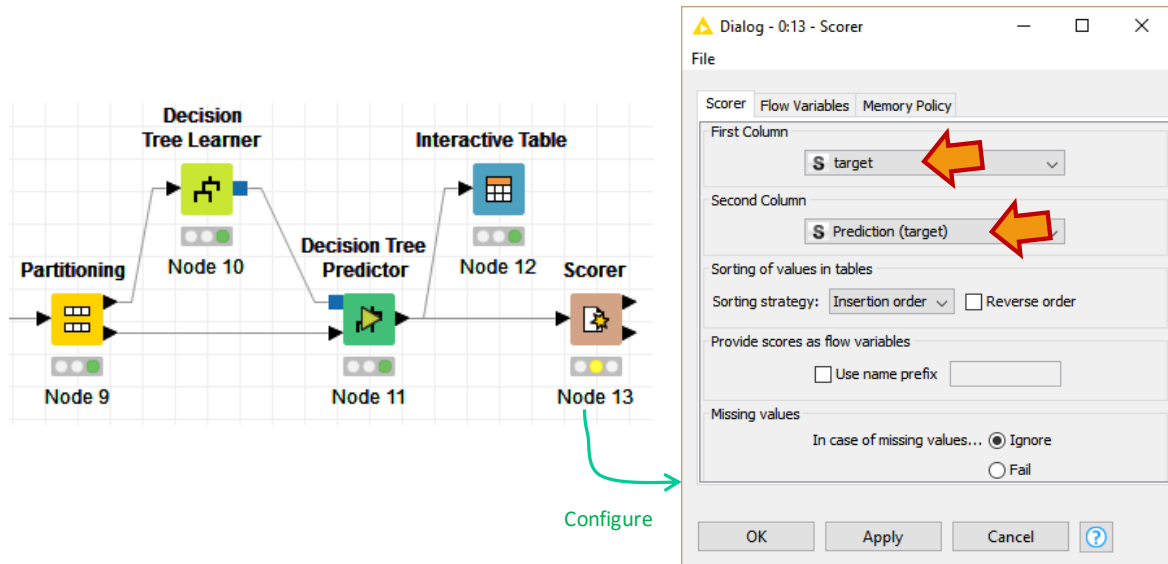

We get the following confusion matrix. The test error rate is **25.714%**.

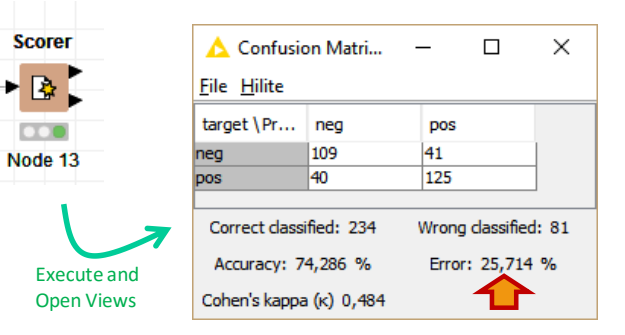

#### **3.6 Conclusion**

Here is the workflow as a whole.

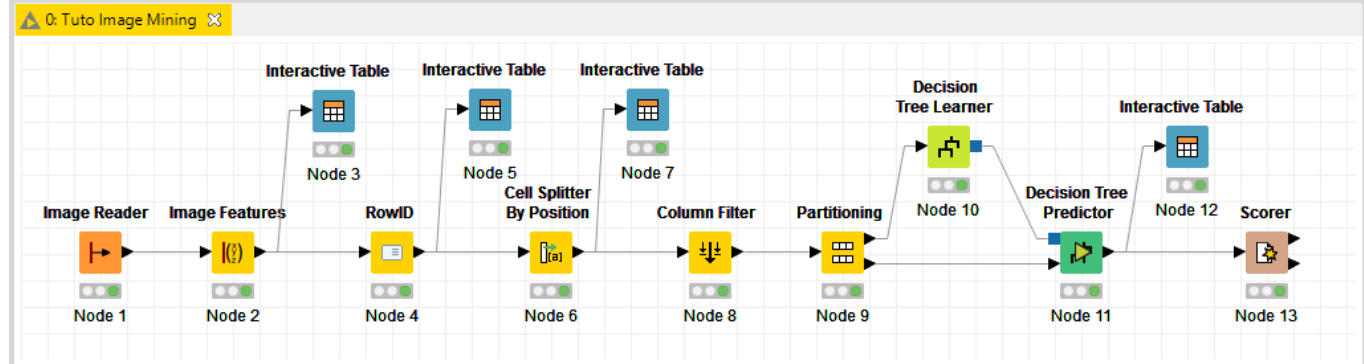

An error rate of 25.714% is a little disappointing. We will see how to improve it in the next section.

But the most important here is that we were able to carry out the complete analysis very easily. To achieve the same result under R or Python, we must firstly determine the good libraries, identify the proper commands, and write the right instructions by respecting the syntax of the programming language.

## 4 Improvement opportunities

The basic outline seems right. But the results are disappointing. In this section, we explore some simple sources of improvement.

### <span id="page-11-0"></span>**4.1 Machine learning algorithm**

The easiest way is to try out other machine learning algorithms. To compare them in our image classification context, we measure the test error rate.

Let us try the random forest approach<sup>2</sup>. In the last part of the workflow, we replace the TREE nodes (LEARNER and PREDICTOR) with the **RANDOM FOREST** nodes. For the LEARNER, we define "target" as the Target column.

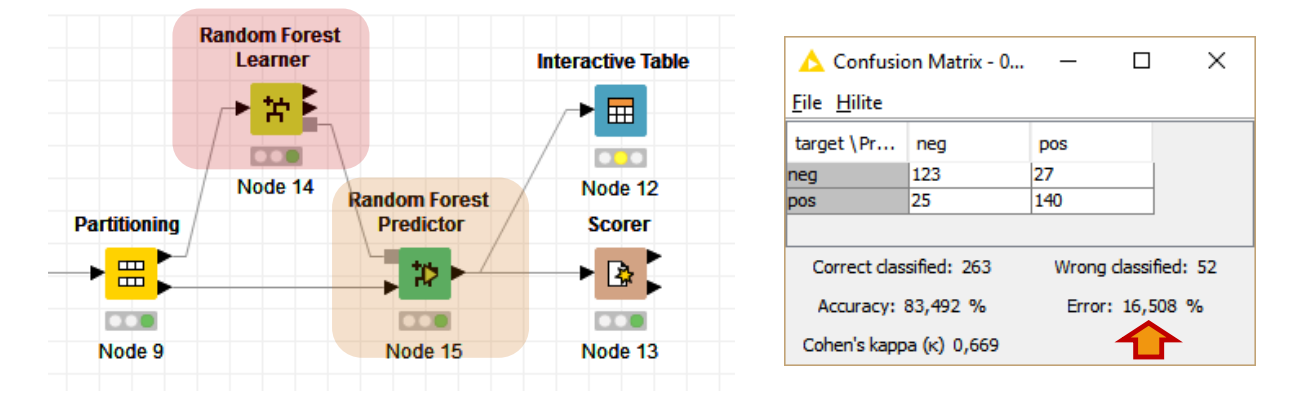

The test error rate becomes **16.508%**.

The improvement is dramatic. We know that the method is often efficient. In addition, in a representation space where a large number of descriptors - of which the relevance is not always proven - are likely to be generated, the ability of the Random Forest to prevent overfitting is a valuable property.

### **4.2 Extraction of other features**

During the feature extraction step (section [3.3\)](#page-4-0), we selected only the First order statistics into the IMAGE FEATURES tool. Other options are possible. We activate them even if we do not really understand the underlying calculations (Tamura and Haralick)<sup>3</sup>. Of course, the computation time will be longer because additional data are produced and processed by subsequent machine learning algorithms.

l

<sup>&</sup>lt;sup>2</sup> R. Rakotomalala, "Bagging, Random Forest, Boosting", December 2015.

<http://data-mining-tutorials.blogspot.fr/2015/12/bagging-random-forest-boosting-slides.html> <sup>3</sup> N. Bagri, P. K. Johari, "A Comparative Study on Feature Extraction using Texture and Shape for Content [Based Image Retrieval](http://www.sersc.org/journals/IJAST/vol80/4.pdf)", in International Journal of Advanced Science and Technology, 80, 2015 ; pp. 41-52.

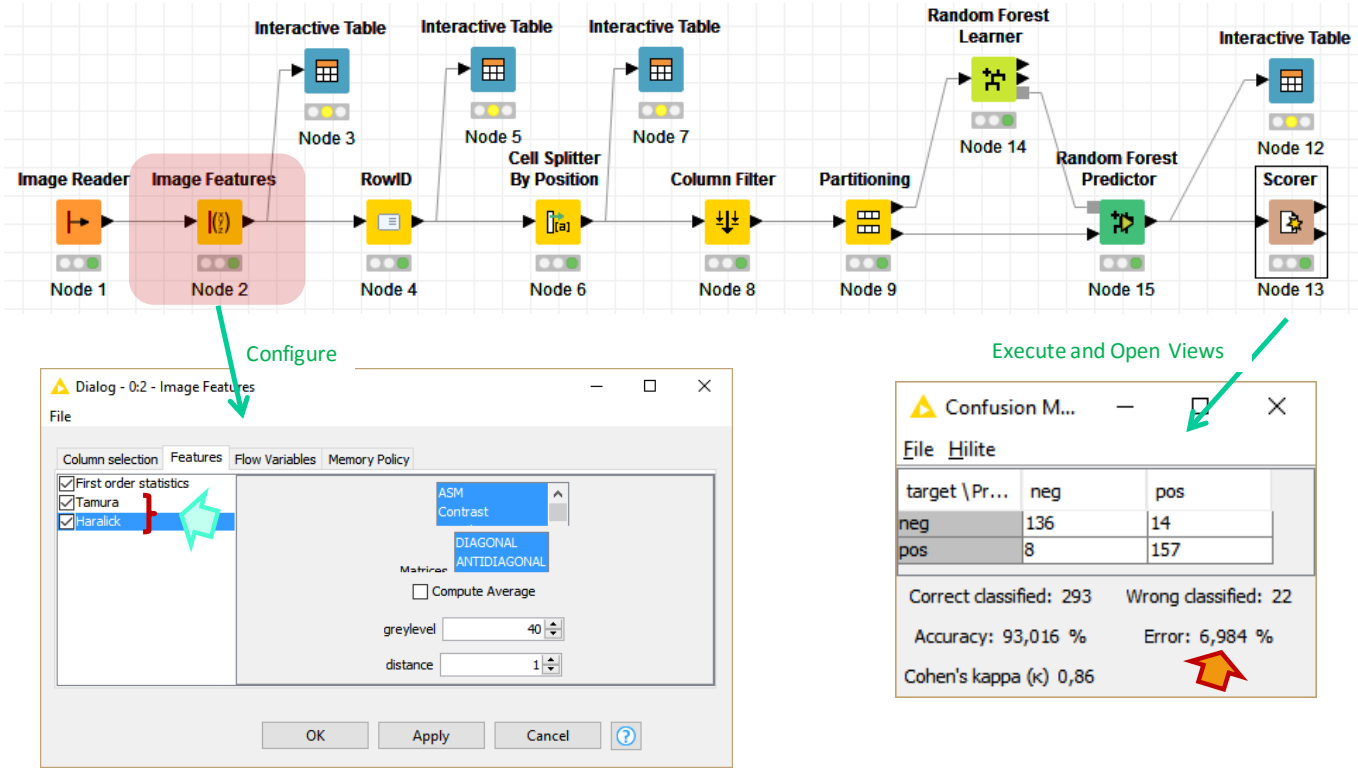

The test error rate becomes **6.984%**. The improvement is also substantial as previously (modifying the machine learning algorithm). In a real study context, it is worth to look at the characteristics of these new descriptors and what they provide in predictive modeling. Studying the features extraction techniques is essential when one wishes to go further.

### **4.3 Modifying the properties of the images**

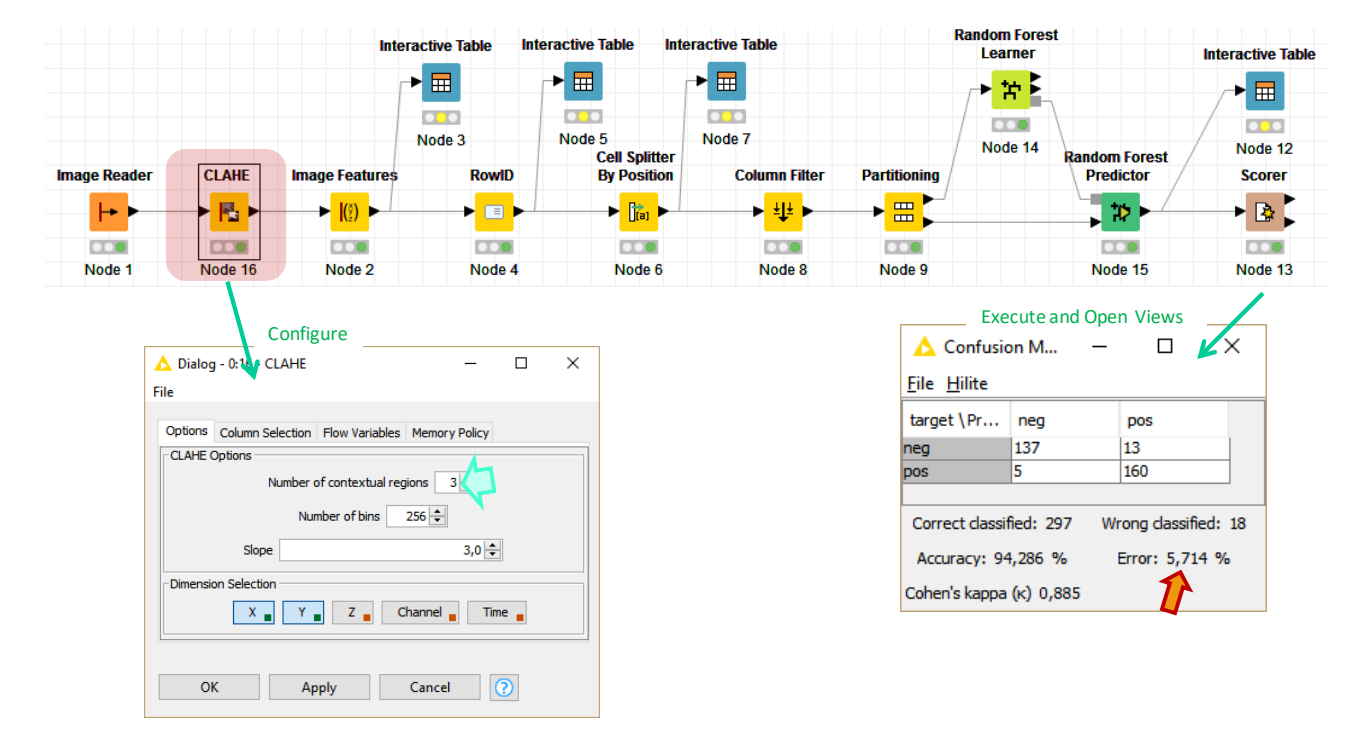

But we can still go more upstream and look at the properties of images themselves. Various image processing operators allow to enhance the characteristics of the images (filtering noise, modifying the contrast, transforming the images into binary scale, etc.).

Here also, advanced skills are required if you wish to choose the right tools and finely adjust their settings. For our dataset, we want to adjust the contrasts with the CLAHE node (Community Nodes / Knime Image Processing / Image / Process) (see the workflow above).

The test error rate becomes **5.714%**. The improvement is minor here. We note above all that this kind of operation can influence the efficiency of the process.

### **4.4 Visualizing the misclassified images**

Often, visualizing the misclassified images allows us to understand the inadequacies of the predictive model. It may suggest the way to improve the classification process.

First, we merge the images with the test set using the JOINER tool (Manipulation / Column / Split & Combine).

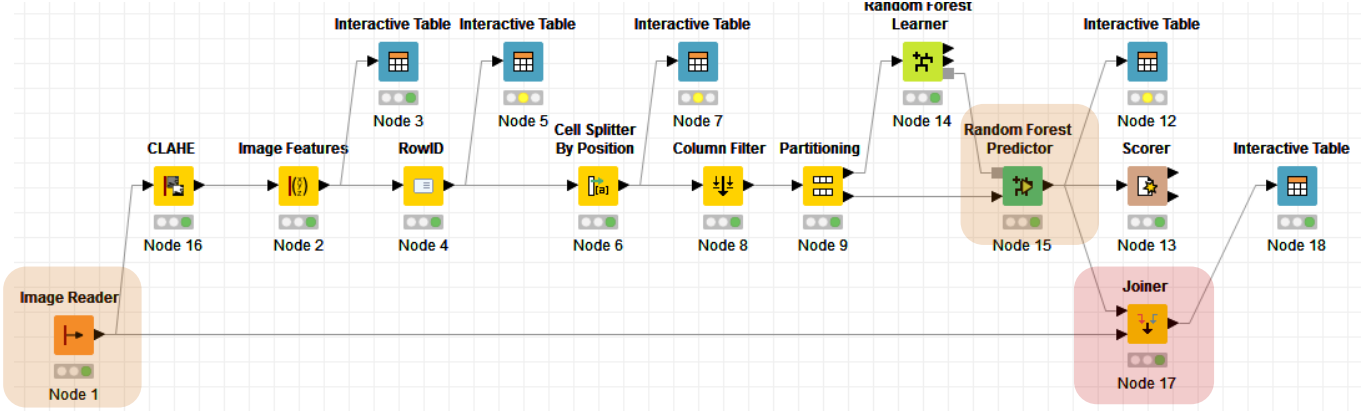

Into the settings dialog box (menu Configure), we set **Row ID** as joining column.

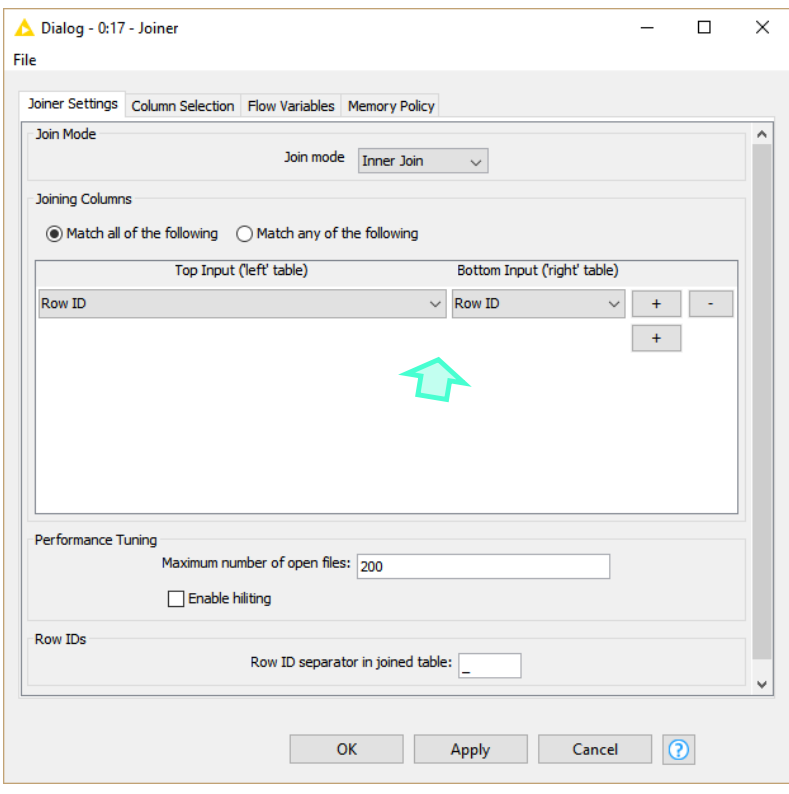

Then, with the COLUMN FILTER node, we keep the columns "images", "target" and "prediction(target)" in the current dataset.

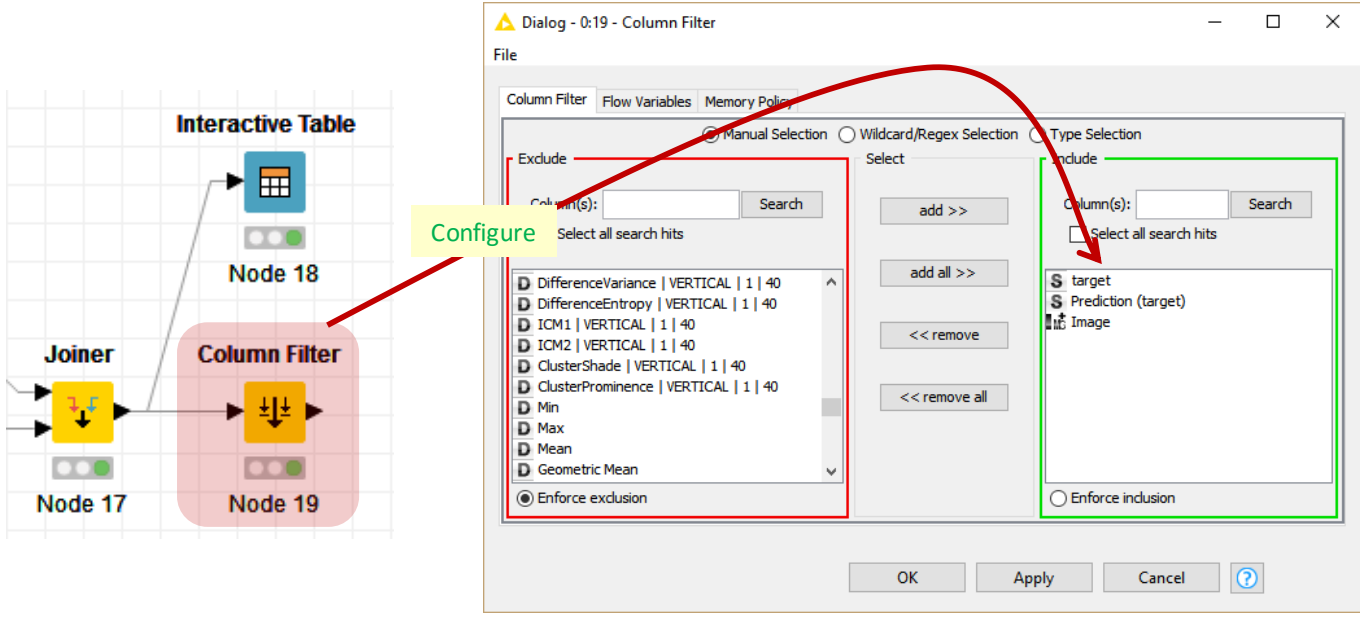

Last, we filter the dataset in order to retain only the misclassified instances. We use the **RULE-BASED ROW FILTER** node (Manipulation / Row / Filter).

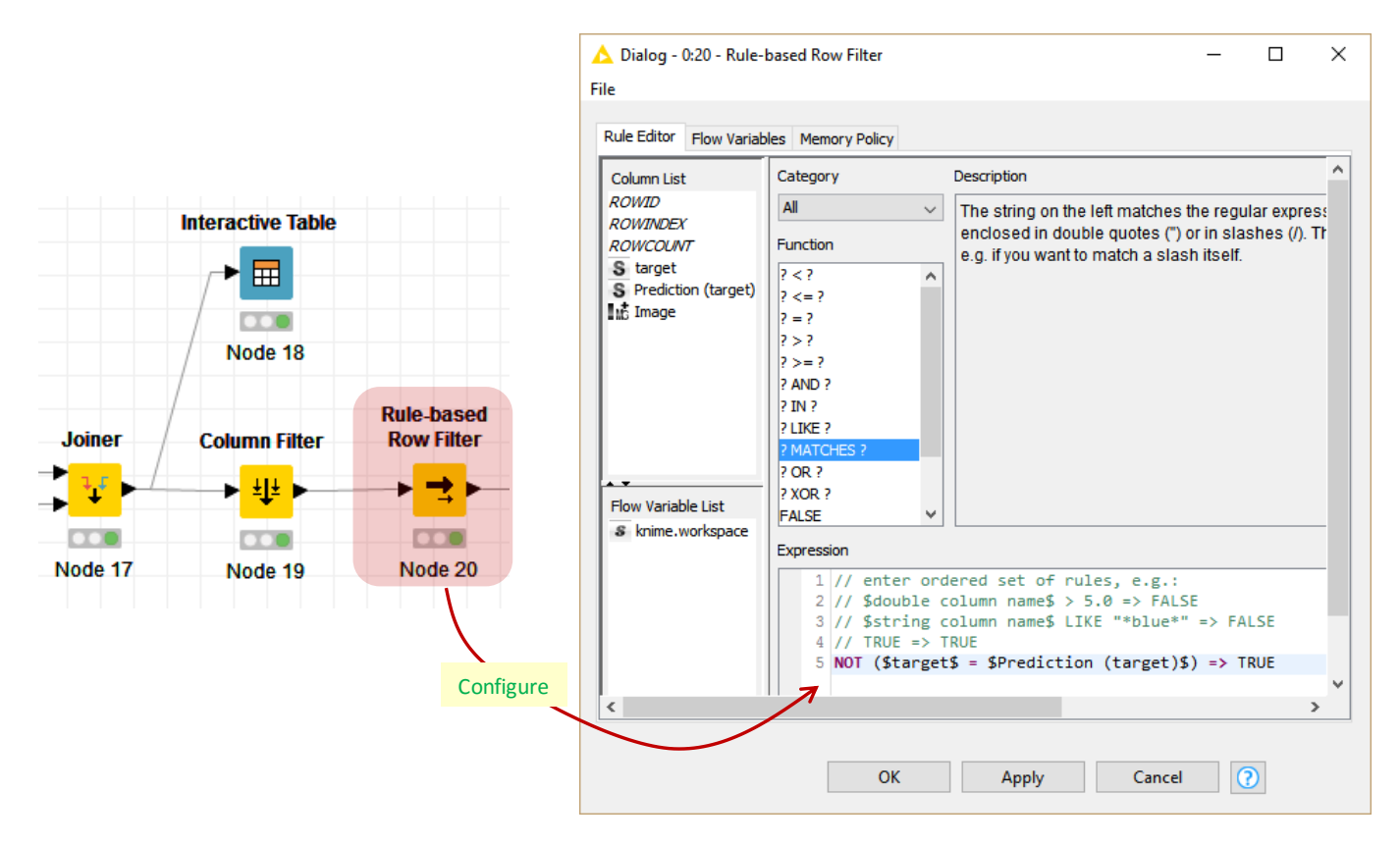

We visualize these instances with the INTERACTIVE TABLE tool.

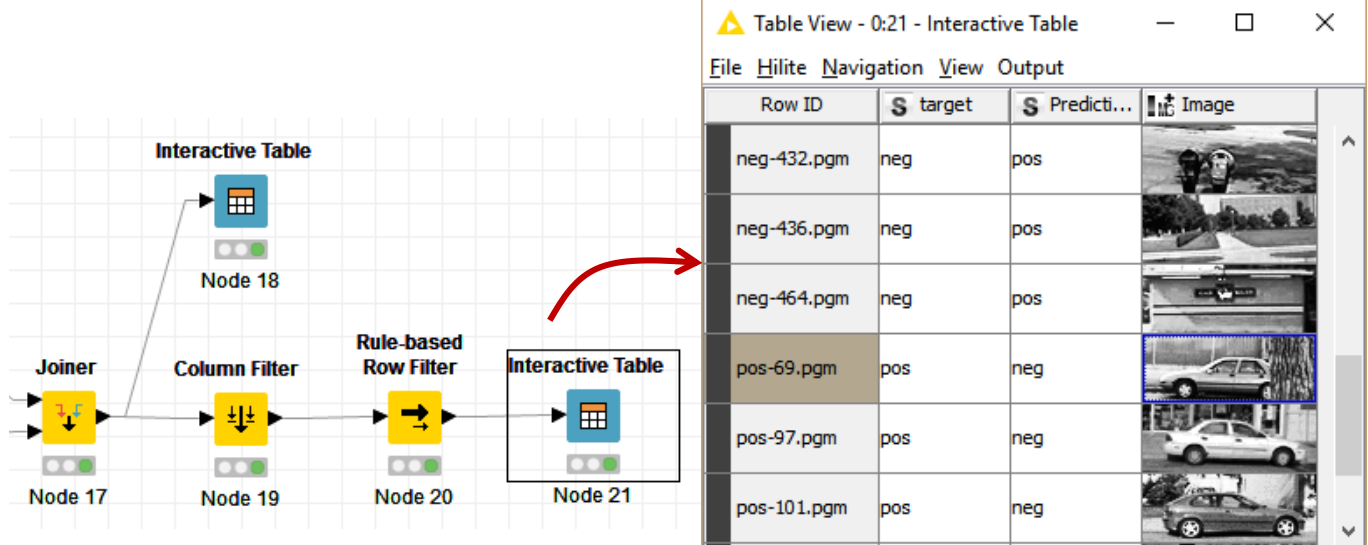

The image n°69 (pos-69.pgm) for instance corresponds to a car [target = pos] which was not correctly identified [prediction(target) = neg]. We understand the reason. Its rear part is hidden. In doing so, the analyst has the opportunity to explore the different situations and, in some situations, to propose solutions that improve performance.

Here is again the workflow as a whole:

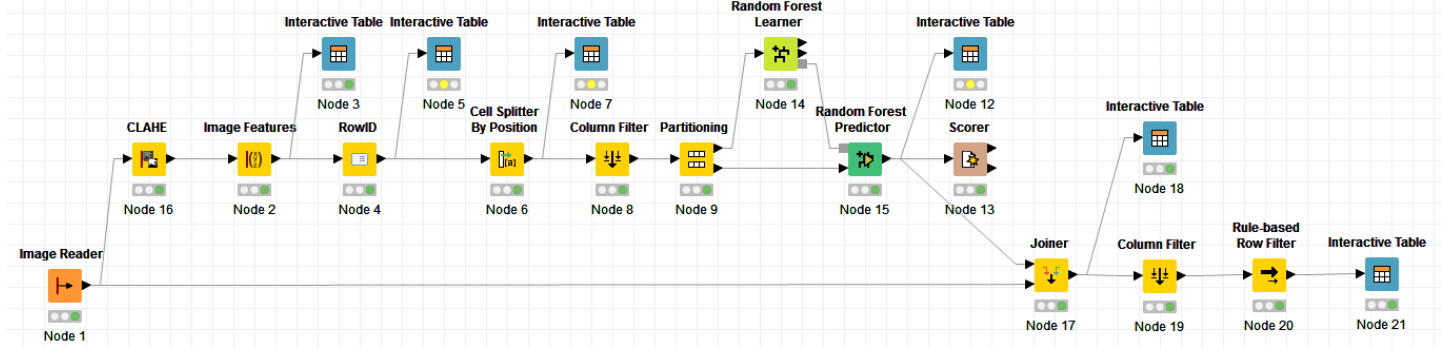

# 5 Conclusion

The first goal of this tutorial is to show the image classification process on a simple example. We realize that the approach fits perfectly into the analysis of unstructured data framework. In the current context where the data scientist must know working on various data sources and formats, the skill about image processing becomes necessary to statisticians and data miners, and even essential. The analysis may be mixed with text mining process when both images and textual information are available.

The second objective was to show that powerful tools are at our disposal. With Knime, we can perform an efficient analysis with a lot of ease. I am very impressed by the capabilities of the tool.

## 6 References

Knime Image Processing[, https://tech.knime.org/community/image-processing](https://tech.knime.org/community/image-processing)

S. Agarwal, A. Awan, D. Roth, « UIUC Image Database for Car Detection »; <https://cogcomp.cs.illinois.edu/Data/Car/>